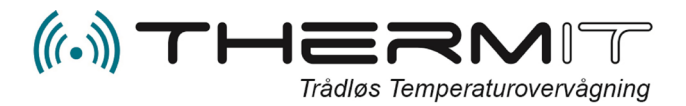

# Web Portal manual

# **Indhold**

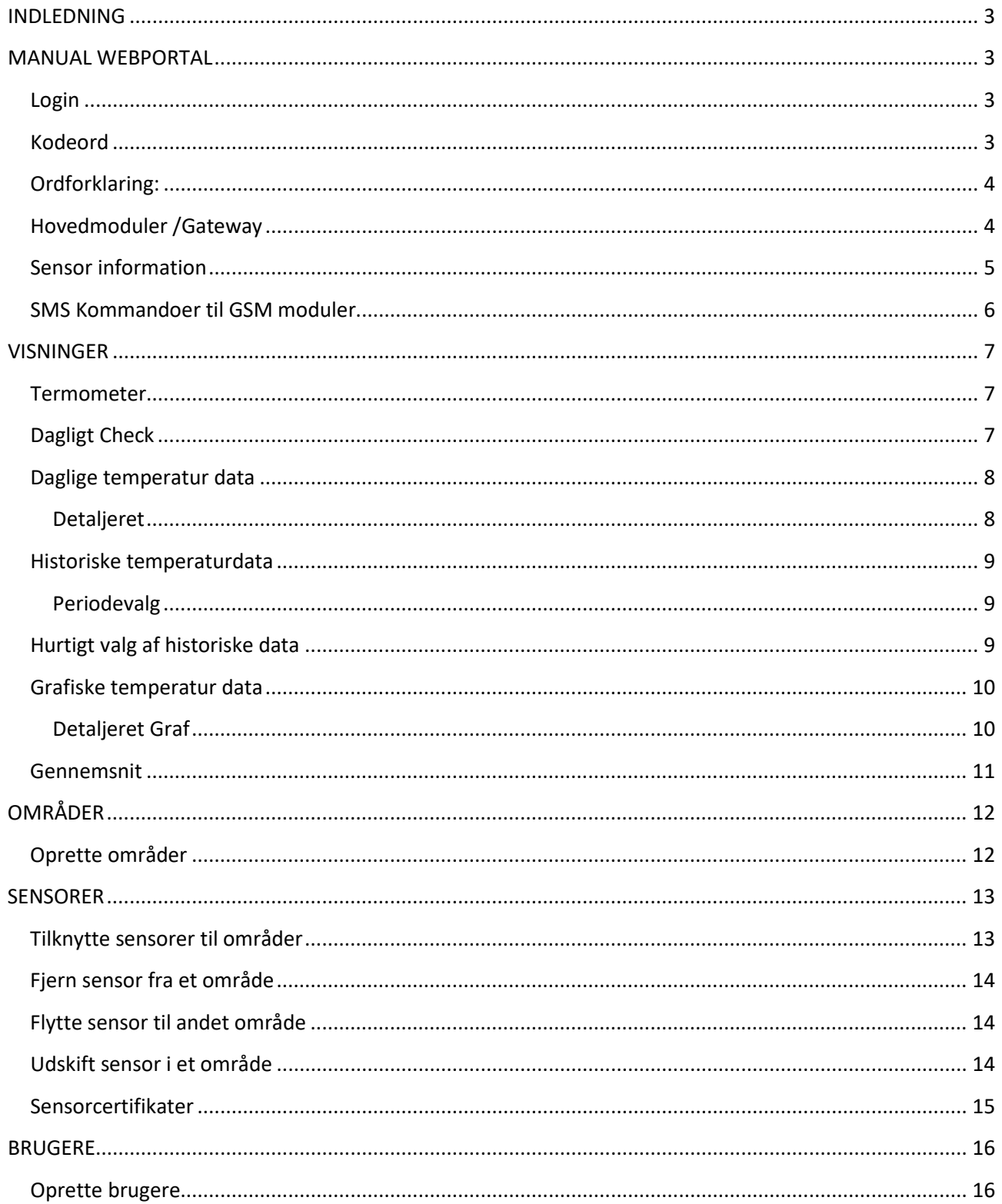

ThermIT ApS - Vandværksvej 24 - 9800 Hjørring | Telefon 70 26 66 62 - www.thermit.dk . helpdesk@thermit.dk

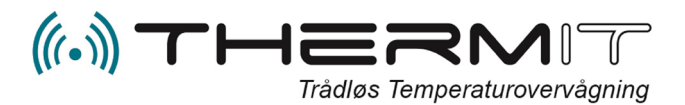

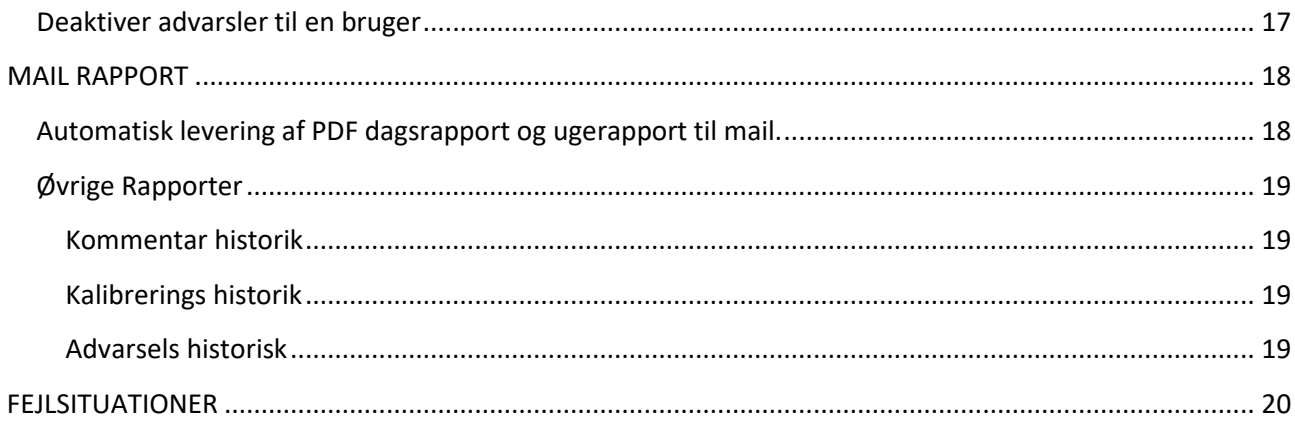

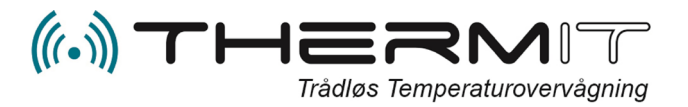

# <span id="page-2-1"></span><span id="page-2-0"></span>**INDLEDNING**

# **MANUAL WEBPORTAL**

ThermIT Webportal adresse er. [https://system.thermit.dk](https://system.thermit.dk/)

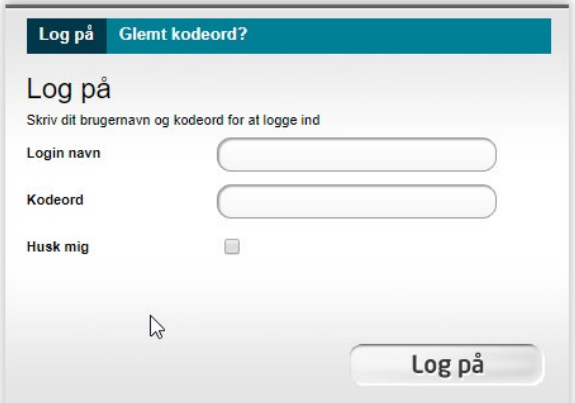

#### <span id="page-2-2"></span>**Login**

Det første du møder når du indtaster Webportal adressen i din internetbrowser er ovenstående login billede.

- 1. Indtast det Login navn du har modtaget ved installationen i feltet "Login Navn"
- 2. Indtast kodeord som du har fået til dit Login navn i feltet "Kodeord"
- 3. Marker feltet "Husk mig" og tryk på knappen <Log på>

# <span id="page-2-3"></span>**Kodeord**

Hvis du har glemt dit Kodeord så har du mulighed for at trykke på linken **Glemt Kodeord?** i menuen i toppen af login billedet, Tryk på OK i pop-up billedet som vises og følgende billede vil herefter blive vist.

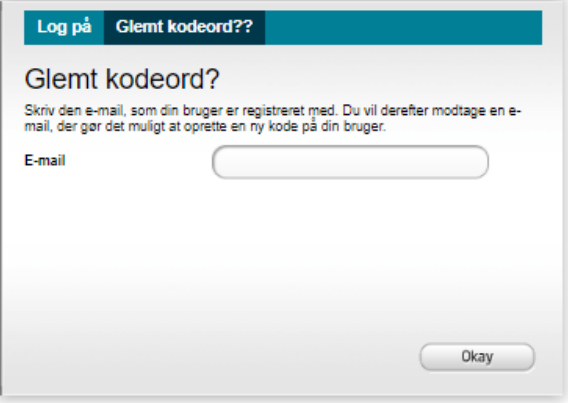

Indtast nu den E-mail adresse i feltet "E-mail" som er oprettet i systemet på dit login navn og tryk på knappen <Okay> Du vil så få tilsendt en vejledning.

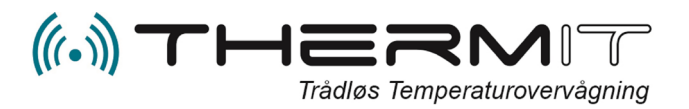

# <span id="page-3-0"></span>**Ordforklaring:**

- **Område** = Betegnelse for den enhed hvor sensoren er placeret, det kan være køleskab, fryseboks 1, fryserum m.m.
- **Hovedmodul/Gateway** = Den enhed som modtager data fra sensorerne, og aflevere dataene til en SQL Database på Cloud serverne.
- **Sensor** = Den enhed som måler temperaturen i området.
- **Webportal =** Den internetside hvor dataene visualiseres for dig, og hvor du har mulighed for at oprette alarmer, automatiske rapporter, flytte og tilknytte sensorer til områder m.m.

# <span id="page-3-1"></span>**Hovedmoduler /Gateway**

- a. Hovedmodulet har et receivermodul som modtager data fra sensorer løbende, dataene lagres med sensornummer og temperatur i hovedmodulet.
- b. Hovedmodulet har et indbygget GSMmodul og SIM kort som automatisk laver opkald til Server og afleverer data for hver 60 min. De data der afleveres, er de sidst opsamlede data fra sensorerne.
- c. Hovedmodulet kan aktiveres med en SMS til at sende med hyppigere interval, ned til 15 min. (SMSkommandoer findes under afsnitter SMS kommandoer)
- d. Hovedmodulet kan aktiveres med SMS til at sende data nu og her, og data vil normalt kunne ses på Web Portalen efter ca. 2 til 3 min.
- e. Placer hovedmodulet så frit som muligt med åbent rum omkring antennerne, gerne på en hylde i et par meters højde, så GSM-signalet er så godt som muligt.
- f. Placer ikke hovedmodulet og sensorer i områder med andre forstyrrende enheder som anvender Radiosignaler, såsom walkie-talkier, Pagerne og andet udstyr der benytter sig af radiosignaler i 433Mhz området.
- g. **Hovedmodulet blinker rødt** ca. en gang pr. sekund, hvilket indikerer at hovedmodulet har GSM forbindelse, og at det kan modtage data fra sensorerne.
- h. **Hovedmodulet lyser rødt konstant**, hvilket indikerer at hovedmodulet er ved at modtage SMS eller ved at sende data til serveren. Konstant rødt lys skal max. vare et par minutter.
- i. **Hovedmodulet lyser konstant rødt i mere end 10 min**. indikerer at der kan være et problem med at aflevere via telenettet til serveren. Sluk hovedmodulet og tænd det igen efter et par minutter.
- j. Hvis hovedmodulet fortsat lyser konstant rødt, så skal det returneres til ombytning.
- k. Hovedmodul kan anvendes i biler under transport 12Volt strøm tilsluttes modulet fra køretøjets strømanlæg, (cigarstik eller fastmontering)

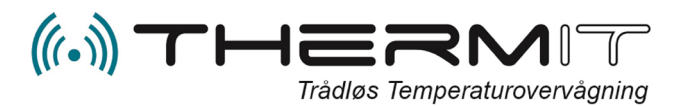

#### <span id="page-4-0"></span>**Sensor information**

- a. Sensorer er batteridrevne og sender radiosignaler for hver 3 til 4 minutter ud i æteren med information om målt temperatur og sensorens ID Nummer
- **b.** Sensorerne bør placeres så vidt muligt i områderne med antennen op, og gerne fastgjort med strips eller i sensorholder.
- **c.** Hvis sensorerne placeres i lukket metal container, i vand, eller andet materiale som kan forhindre radiosignalers frie adgang til hovedmodulet, kan det være aktuelt med en sensor med forlænger antenne, Der findes sensorer med 3m antenne. Længere antenne har alene til formål at få radiosignalet ud af det eventuelt lukkede område hvor sensoren er placeret, så hovedmodulet kan modtage signaler.
- **d.** Sensorer har en rækkevidde på ca. 50 80m i åbne rum til hovedmodulet, hvis sensorer placeres i andet rum eller bygning end hovedmodulet skal man være forberedt på reduktion af rækkevidden, og det kan være nødvendigt med flere hovedmoduler eller Repetere.
- **e.** Sensorer må aldring placeres i nærheden af magneter, eller store motorer såsom generatorer.
- f. Sensorer kan fastgøres med plasticholder eller med plastic strips.
- g. Sensorer kan placeres i køretøjers lastrum og kan dermed afgive signaler til hovedmodul placeret i køretøjets førehus.
- h. Sensorer opsamler ikke data i log, sensorer afleverer live data for hver 10 min. til hovedmoduler indenfor rækkevidde.

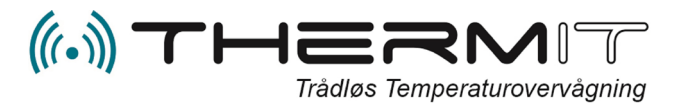

#### <span id="page-5-0"></span>**SMS Kommandoer til GSM moduler**

SMS kan sendes til hovedmoduler og følgende funktioner er tilgængelig via SMS

Bemærk! USERID og PASSWORD skal kun bruges såfremt pågældende teleselskab kræver dette for at få adgang til pågældende teleselskabs APN. Disse kommandoer anvendes normalt ikke.

- 1. Tvinge modulet til at sende til Serveren.
	- a. Send SMS med **SND** (SND skal være med store bogstaver)
- 2. Ændring af afleveringsinterval
	- a. Send en SMS med **ITV interval** (interval = antal minutter fra 10 til 240) Default = 60 min. ITV skal være med store bogstaver
- 3. Ændring af APN
	- a. Send SMS til hovedmodul APN internet hvor internet skal være accesspointname for det pågældende teleselskab. Hvis det drejer sig om teleselskaberne TDC, Telenor og andre med samme APN, så er det ikke nødvendigt at ændre noget.
- 4. Ændring af USERID
	- a. Send SMS med USE test (USE skal være med store bogstaver). Bemærk hvis userid skal være tomt for det pågældende teleselskab er det ikke nødvendigt at sende USE med mindre man tidligere har ændret det.
- 5. Ændring af PASSWORD
	- a. Send SMS med PAS test (PAS skal være med store bogstaver). Bemærk hvis password skal være tomt for det pågældende teleselskab er det ikke nødvendigt at sende PAS med mindre man tidligere har ændret det.

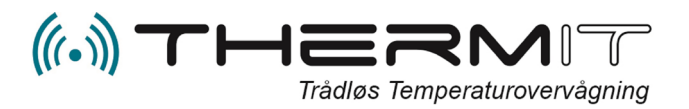

#### <span id="page-6-0"></span>**VISNINGER**

Hvis du er på web portalen for at se eller udskrive dine temperaturdata, som er tilgængelig i min. 5 år, så skal du vælge menuen <VISNINGER>.

Under menuen VISNINGER findes der et drilldown felt hvori du kan vælge forskellige typer af data visninger.

Tryk på feltet og du kan vælge forskellige under menuer.

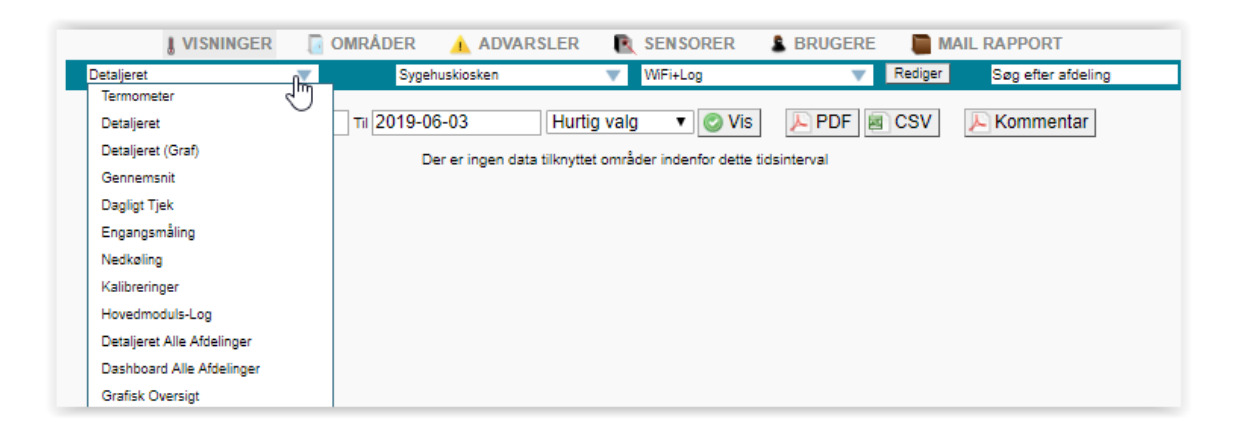

#### <span id="page-6-1"></span>**Termometer**

Når du vælger denne menu, så får du et billede af de sensorer installeret og sat i område hos dig.

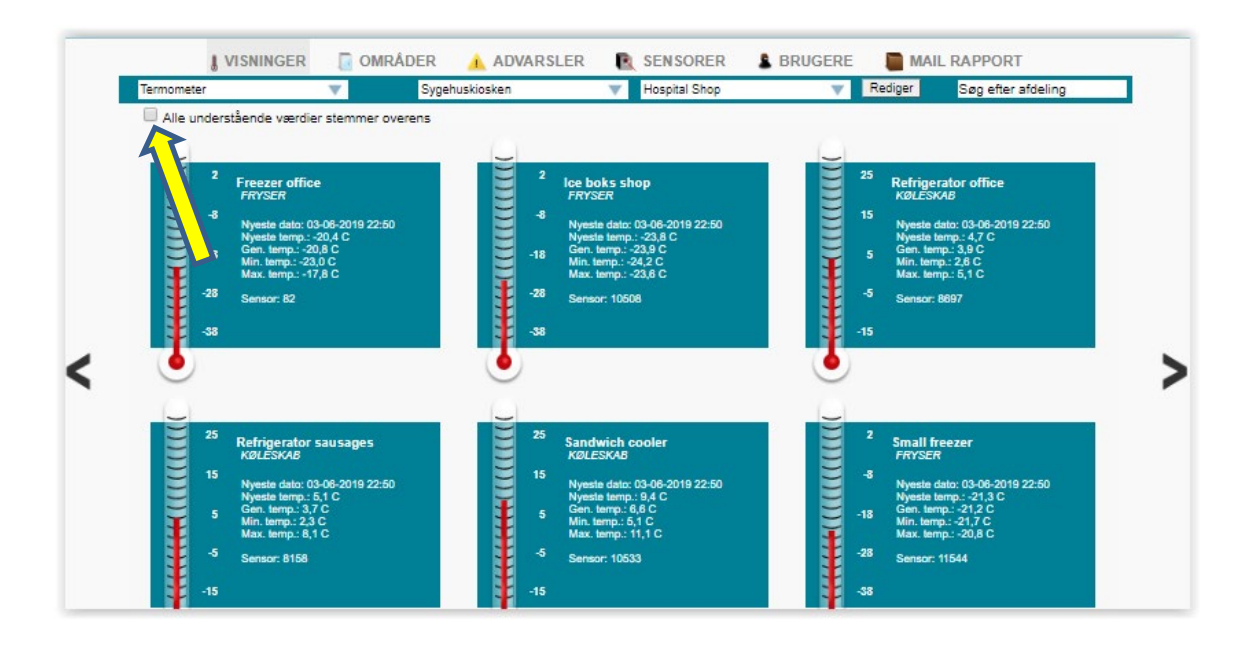

Hvis du har en medarbejder som har til opgave at kontrollere dine sensorer dagligt eller en gang om ugen, så kan medarbejderen går herind og markere feltet **"Alle understående værdier stemmer overens"**.

#### <span id="page-6-2"></span>**Dagligt Check**

I under menuen **"Dagligt Tjek"** under VISNINGER kan man så senere se om kontrollen er foretaget og af hvem.

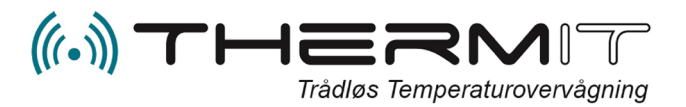

# <span id="page-7-0"></span>**Daglige temperatur data**

#### <span id="page-7-1"></span>**Detaljeret**

Når du vælger menuen Detaljeret kommer følgende billede og du vil se alle data fra alle sensorer i område for dags dato.

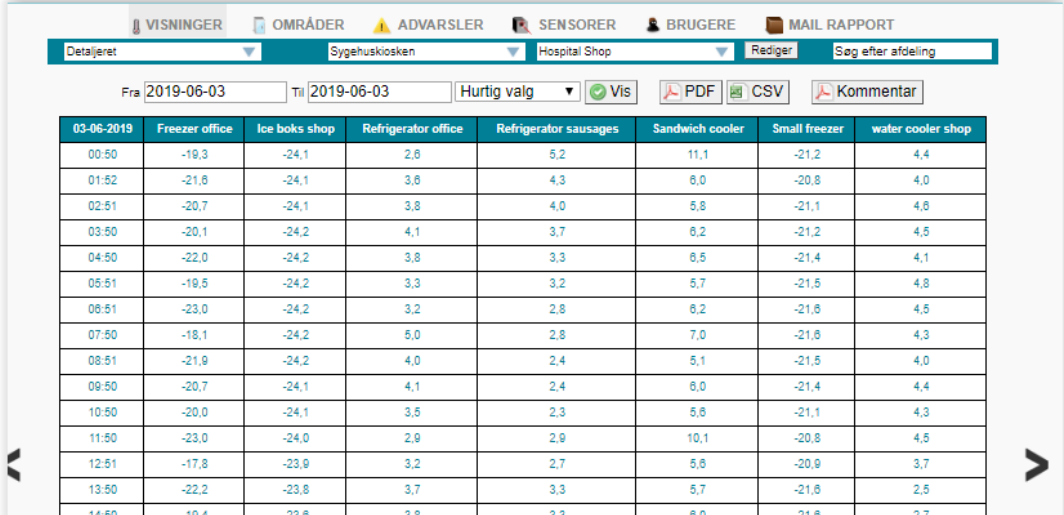

Kolonnen yderst til venstre indeholder dato i toppen og så tidspunkt for hvornår temperaturerne er tilgået serveren fra hovedmodulet. Default sendes data fra hovedmodulerne hver 60 min. Men det kan ændres med eventuel SMS kommando til hovedmodulet, ned til 15 min. Eller op til 240 min. Se indledende afsnit i denne manual.

**Kommentar**. Ved tryk på en vilkårlig temperatur kan du indskrive en kommentar i et popup billede, husk at trykke på "Gem ændringer".

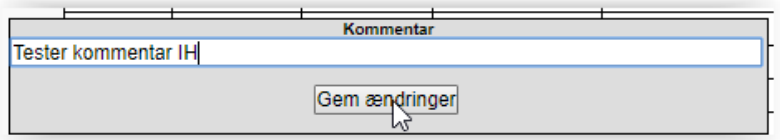

Kommentarer kan også på indskrives fra ThermIT Mobile App, eller via link i advarsler. Og samme kommentarer kan indskrives fra aktivt dashboard på enhed med touch skærm.

Kommentarrapporter kan altid udskrives fra menuen **<MAIL RAPPORTER>**

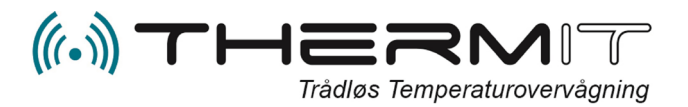

# <span id="page-8-0"></span>**Historiske temperaturdata**

#### <span id="page-8-1"></span>**Periodevalg**

Såfremt du ønsker at se data tilbage i tiden, så kan du vælge dato fra og til ved at trykke i dato felterne lige under menu baren. Klik i felterne og du får mulighed for at vælge datoer.

Når datoperioden er valgt fra og til, så skal du trykke på knappen <VIS> for at se dataene, eller du kan trykke på knappen <PDF> hvis du ønsker dataene udskrevet til PDF dokument. Du har også mulighed for at trykke på knappen <CSV> i samme linje, så dannes der en CSV fil som du kan bearbejde i regneark.

Knappen <KOMMENTAR> udskriver kommentar rapport i PDF format, såfremt der findes kommentarer i nogle temperatur felter i den valgte periode.

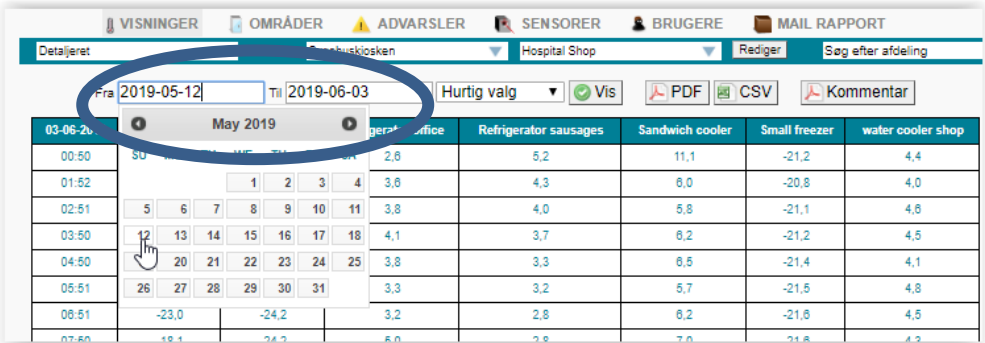

#### <span id="page-8-2"></span>**Hurtigt valg af historiske data**

I stedet for at vælge dato periode fra og til, så kan du også vælge i menuen <Hurtig valg> som findes lige til højre for dato periodevalg. HUSK at trykke på knappen <VIS> efter at du har valgt en periode i HURTIG VALGS menuen.

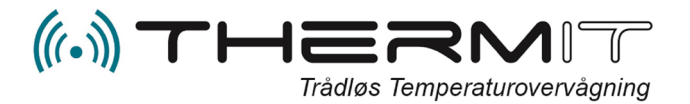

# <span id="page-9-0"></span>**Grafiske temperatur data**

#### <span id="page-9-1"></span>**Detaljeret Graf**

Vælg under menuen "Detaljeret Graf"

I dette billede kan du vælge datoperiode fra og til og du kan også her anvende "Hurtig Valg" knappen. HUSK dog altid at trykke på <VIS> efter at du har valgt periode.

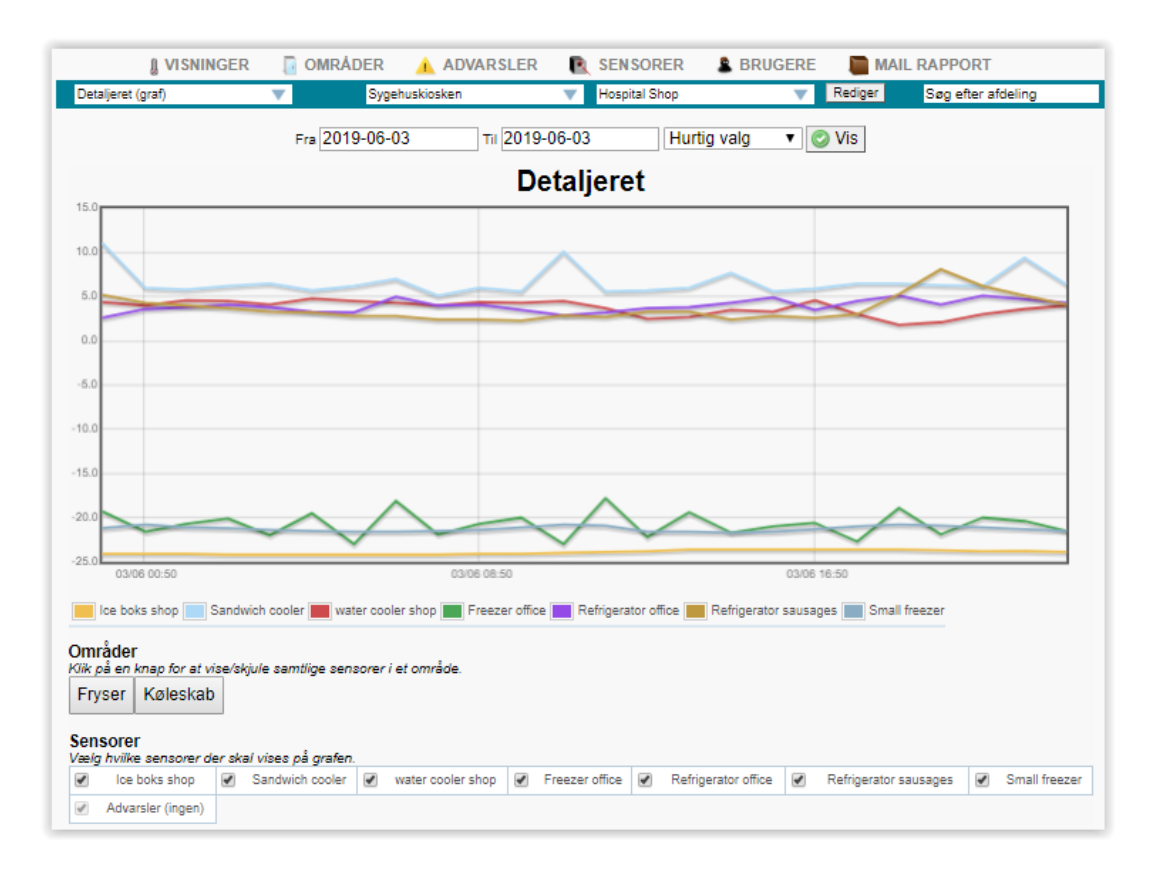

Grafer vises for alle dine enheder, men ønsker du kun at se f.eks. kun frysere, så kan du trykke på knapperne under Områder, den knap til trykker på får de enheder til at forsvinde fra billedet, som tilhører den kategori. Tryk på knappen igen såfremt enhederne under kategorien skal vises igen.

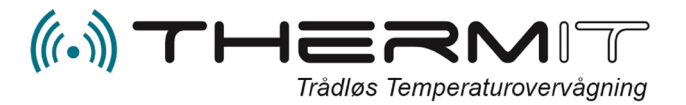

# <span id="page-10-0"></span>**Gennemsnit**

I denne under menu kan du få vist gennemsnits temperaturerne for indeværende uge.

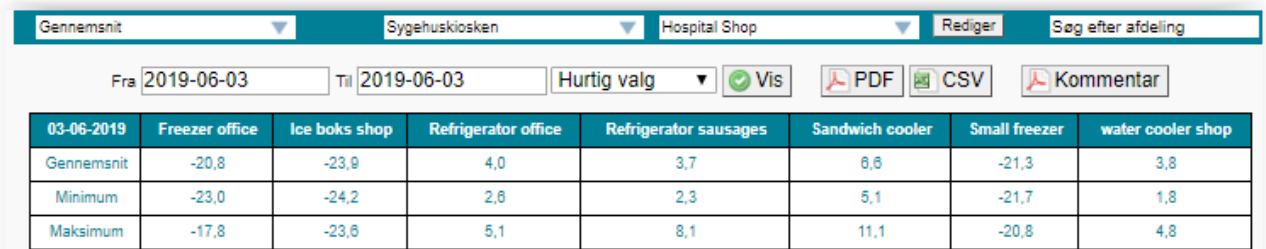

Minimum, maximum og gennemsnit vises i dette billede for indeværende uge.

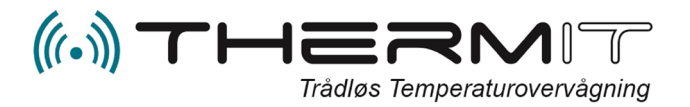

# <span id="page-11-0"></span>**OMRÅDER**

#### <span id="page-11-1"></span>**Oprette områder**

1. Når du er inde på Webportal siden, så kan du nu vælge den afdeling som du skal arbejde med i feltet til højre for virksomhedsnavnet, lige under menupunkterne.

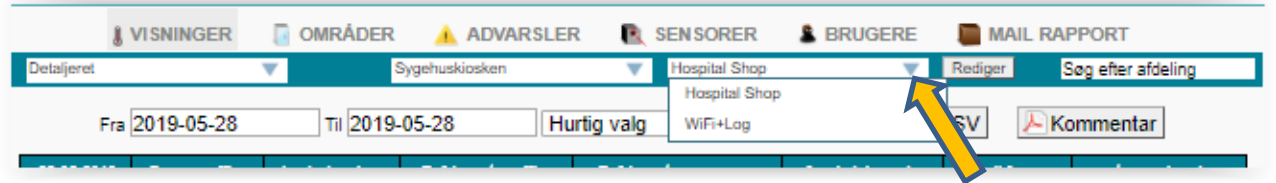

- 2. Nu skal områderne oprettes tryk på knappen "OMRÅDEN" i den øverste menu
- 3. Når "OMRÅDEN" er valgt kommer følgende vindue, og du skal trykke på knappen "OPRET" til venstre på den blå linie

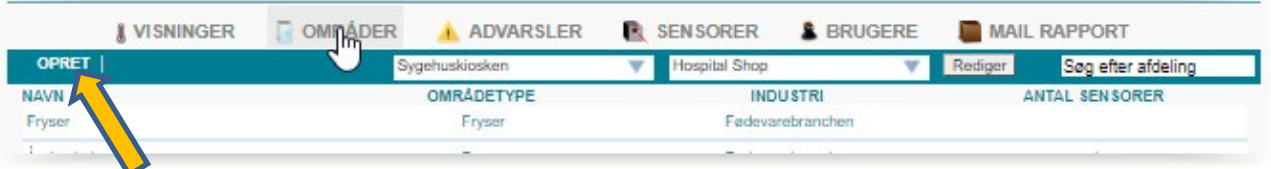

#### Opret Område Navn Køleskab 1 Køleskab 7 Områdetype  $\overline{\phantom{a}}$ Industri Appteker Annullér Opret

4. følgende rude fremkommer

I feltet "Navn" indskrives navnet på den enhed som du vil oprette som område.

I feltet "Område typ" vælger du ved tryk på "*PIL"* en af de foruddefinerede område typer. Område typer har en forud defineret gennemsnitstemperatur, som kommer til anvendelse når der oprettes alarmer.

I feltet "Industri" kan du ved tryk på "*Pil"* vælge en af de foruddefinerede industrier.

Tryk på knappen "Opret" for at gemme oprettelsen

**Hint.! Husk at hvis en sensor skal flyttes fysisk fra et område til et andet, så skal området oprettes først, og så kan sensoren tilmeldes det område bagefter.** 

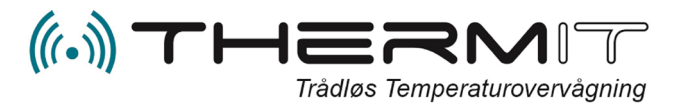

## <span id="page-12-0"></span>**SENSORER**

#### <span id="page-12-1"></span>**Tilknytte sensorer til områder**

Hvis du vil tilknytte en sensor til et område, så skal området være oprettet først.

1. Tryk på menuen "Sensorer"

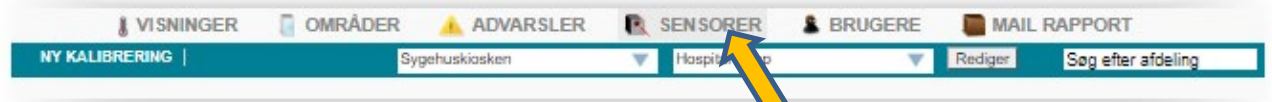

2. Find nu det sensornummer som du vil knytte til et område.

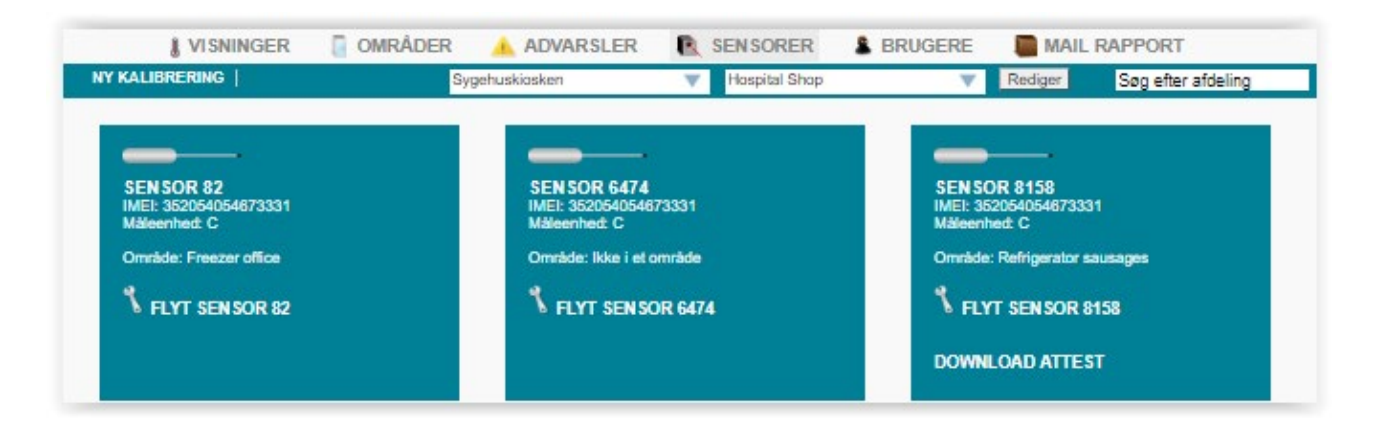

3. Tryk på linken "Flyt Sensor" på det sensornummer som du vil tilknytte til et område.

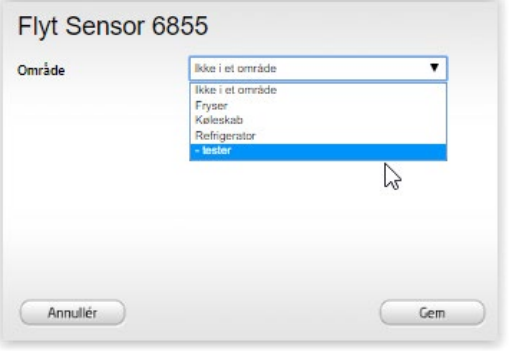

Tryk på *"Pil"* i feltet "Område" og vælg det område som skal tilknyttes sensoren.

Bemærk at **Fryser, Kølskab og Refrigerator** er Område typer og kan derfor ikke tilknyttes en sensor.

Du skal vælge et af de områder du har oprettet, det vil sige du kan kun vælge de tekster der står med en streg ( - ) foran. Alle tekster med streg foran er områder. Tryk herefter på knappen "Gem"

- 4. Gentag pkt. 2 og 3 for alle de sensorer du vil sætte i områder.
	- a. Bemærk kun én sensor til hvert område, eller skal der oprettes flere områder til samme enhed.

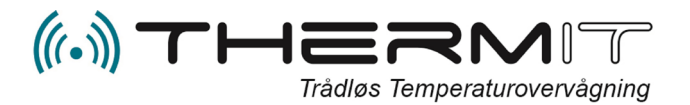

#### <span id="page-13-0"></span>**Fjern sensor fra et område**

Hvis du vil fjerne en sensor fra et område

- 1. Vælg menuen "Sensorer"
- 2. Find den sensor du vil fjerne fra et område
- 3. Tryk på linket "Flyt sensor
- 4. Tryk på knappen <Gem>
- 5. Nu er sensoren taget ud af område.

#### <span id="page-13-1"></span>**Flytte sensor til andet område**

Hvis du vil flytte en sensor til et andet område, så skal det andet området først være oprettet.

- 1. Vælg menuen "Områder"
- 2. Opret det nye område (Se Afsni[t Oprette områder\)](#page-6-0)
- 3. Vælg menuen "Sensorer"
- 4. Find den sensor du vil flytte
- 5. Tryk på linken "Flyt sensor"
- 6. Følgende vindue vises

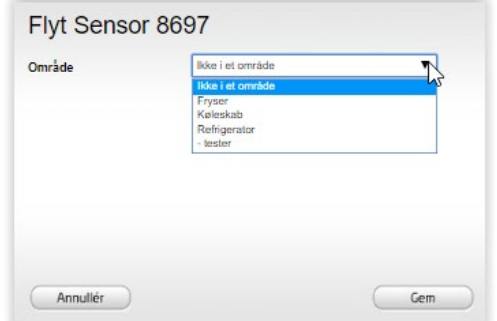

- 7. Vælg nu det område du vil placere sensoren i. bemærk der kan kun vælges område med ( ) fortegn.
- 8. Tryk på <Gem>
- 9. Nu er sensoren flyttet til nyt område.

#### <span id="page-13-2"></span>**Udskift sensor i et område**

Hvis du skal indsætte ny sensor i et eksisterende område så skal gammel sensor først tages ud af område

- 1. Vælg menuen "Sensorer"
- 2. Find det gamle sensor nummer
- 3. Tryk på linken "FLYT SENSOR"
- 4. Tryk herefter på <Gem> i vinduet der popper up
- 5. Find nu den nye sensor
- 6. Tryk på linken "FLYT SENSOR"
- 7. Vælg i "Drill down" feltet det område som den nye sensor skal tilknyttes, bemærk der kan kun vælges område med ( - ) fortegn. Hvis området ikke findes, så skal du starte ved Pkt. 1 igen.

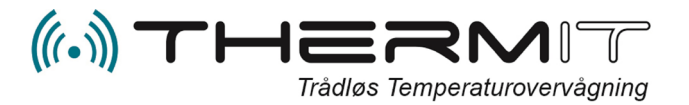

#### <span id="page-14-0"></span>**Sensorcertifikater**

Alle sensorer er forsynet med et sensorcertifikat dannet ved levering, under SENSOR menuen findes alle sensorer der er set hos dig og på hver enkelt sensor billede findes der en link DOWNLOAD ATTEST. Når du trykker på den så kan der ske 2 ting.

- 1. Der downloades et PDF-dokument som er sensorcertifikat Eller
- 2. Der vises en ny menu hvor du kan vælge enten Sensorcertifikat eller Kalibreringscertifikat

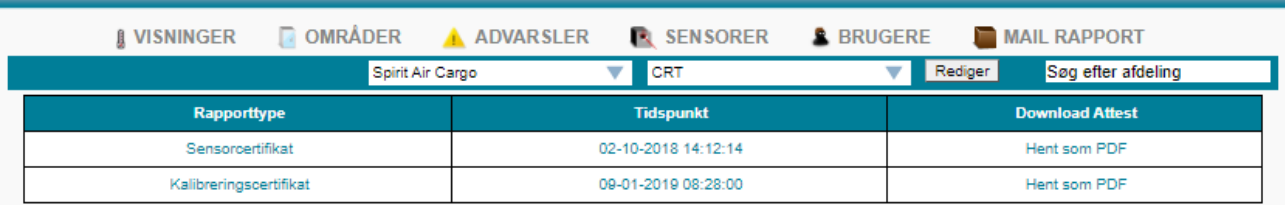

Vælg, ved at trykke på den linje du ønsker PDF dokument for enten Sensorcertifikat eller Kalibreringscertifikat.

Kalibreringscertifikat er dokumentation for kontrolmåling af dine sensorer hos dig, udført af Jer selv eller med hjælp fra ThermIT. Disse kontrolmålinger er foretaget med DANAK akkrediteret sensor udlånt eller købt af ThermIT.

**Kontrolmåling af sensorer se separat dokument (Sensor kontrolmåling) i FAQ databasen [https://faq.thermit.dk](https://faq.thermit.dk/)**

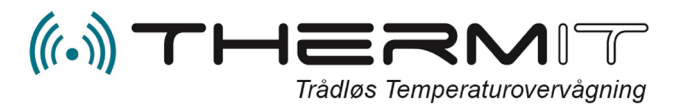

#### <span id="page-15-0"></span>**BRUGERE**

Der findes 3 bruger typer

- 1. Afdelingsleder (Afdelingsleder kan som nedenstående men også oprette nye brugere, områder og tilknytte sensorer til områder.
- 2. Brugere (Kan se alle data i afdelingen, oprette og vedligeholde alarmer til sig selv)
- 3. Egenkontrol (Kan se alle data i afdelingen)

#### <span id="page-15-1"></span>**Oprette brugere**

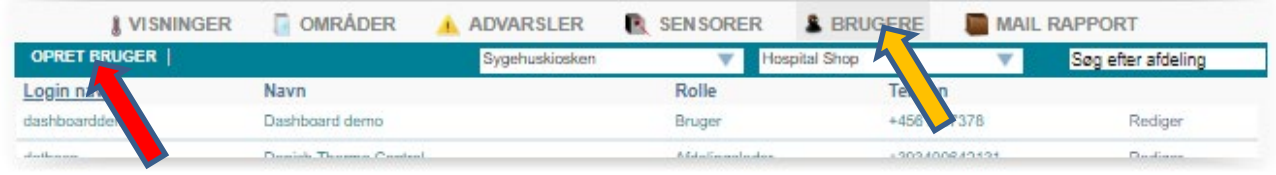

- 1. Tryk på knappen "BRUGERE"
- 2. Tryk på knappen "OPRET BRUGER"
- 3. Udfyld felterne på billedet

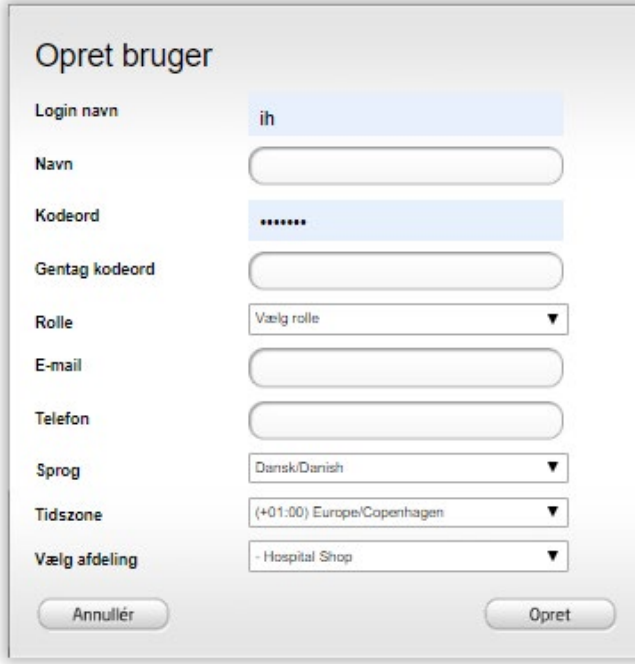

I feltet "Login navn" oprettes det login navn som brugeren ønsker, (Lav det så kort som muligt), det er mest praktisk.

I feltet "Navn" indtastes brugerens navn og efternavn.

I feltet "Kodeord" indtastes ønsket kodeord og det samme ord gentages i næste felt.

I feltet "Rolle" vælges med *"Pil"* den rolle som brugeren skal tildeles.

I feltet "E-mail" indtastes brugerens email adresse, anvendes til alarmer og PDFrapporter.

I feltet "Telefon" angives mobiltelefon nr. med foranstillede + og landekode.

I feltet "Sprog" vælges et af de sprog der passer brugeren bedst

I feltet "Tidszone" vælges den tidszone som

#### brugeren arbejder under

I feltet "Vælg Afdeling" vælges den afdeling som brugeren skal tilknyttes, kun afdelinger med ( - ) foran kan vælges. Såfremt flere afdelinger skal tilknyttes brugeren, så vælges dette inde på brugeren efter oprettelsen af brugeren

Rollen" Afdelingsleder" kan oprette øvrige brugere på afdelingen, og kan tilknytte sensorer til områder og flytte sensorer til andre områder.

Rollen "Brugere" kan alene se data, arbejde med egne alarmer og godkende temperaturer.

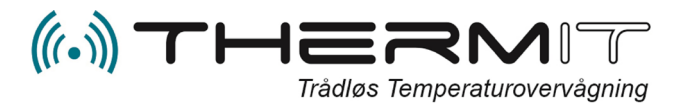

## <span id="page-16-0"></span>**Deaktiver advarsler til en bruger**

Såfremt en bruger skal fritages for advarsler i en periode, så er det muligt at indsætte en dato på brugeren i nederste felt "Deaktiver advarsler indtil"

Indsæt dato i feltet og advarsler vil ikke blive sendt til denne bruger før efter denne dato. Altså en advarsels pausefunktion.

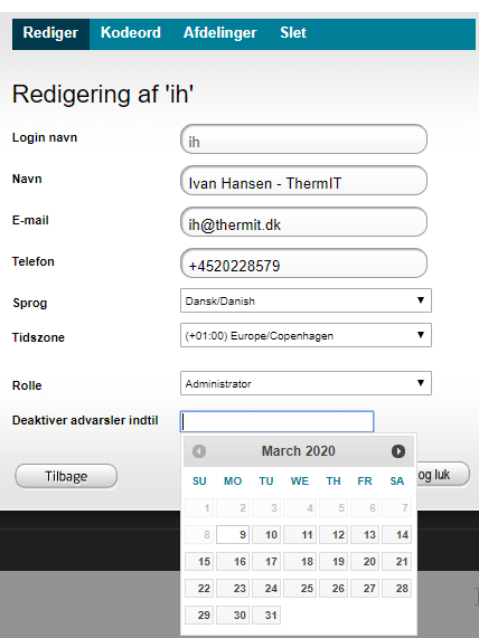

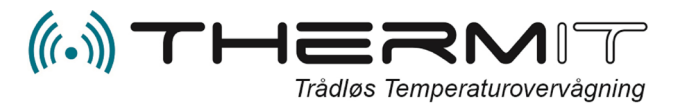

## <span id="page-17-0"></span>**MAIL RAPPORT**

#### <span id="page-17-1"></span>**Automatisk levering af PDF dagsrapport og ugerapport til mail.**

Hvis du automatisk vil have fremsendt en dagsrapport eller ugerapport til din eller andres MAIL postkasse, så kan dette gøres her. Der skal være oprettet en bruger for at du kan sende til personer.

1. Tryk på knappen "MAIL RAPPORT" og nedenstående billede fremkommer

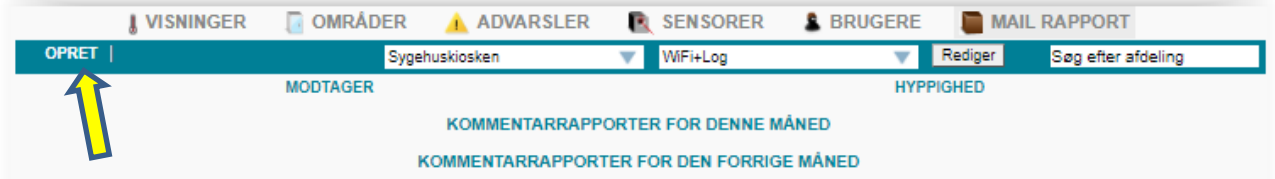

2. Tryk nu på knappen "OPRET" ved den Gule Pil.

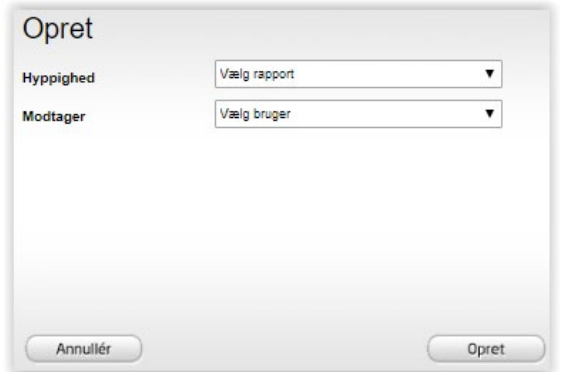

I feltet "Hyppighed" trykker du på *"Pil"* og du kan vælge mellem ugerapport eller dagsrapport

I feltet "Modtager" kan du vælge den bruger der skal have rapporten via Mail.

Tryk på knappen "Opret" for at gemme opsætningen

3. Gentag pkt. 1 og 2, for hver rapport og til hver bruger. Der kan oprettes rapporter til alle brugere på afdelingen.

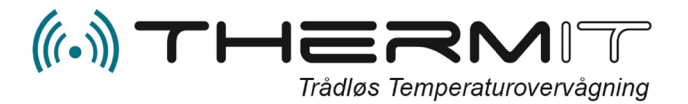

# <span id="page-18-0"></span>**Øvrige Rapporter**

#### <span id="page-18-1"></span>**Kommentar historik**

I menuen MAIL RAPPORT finder du også gemte kommentar rapporter, de kommentarer som er indskrevet på temperatur datafelter kan være svære at finde tilbage til, men du har mulighed for at hente dem i denne menu.

1. Tryk på menuen "MAIL RAPPORT" og nedenstående billede fremkommer

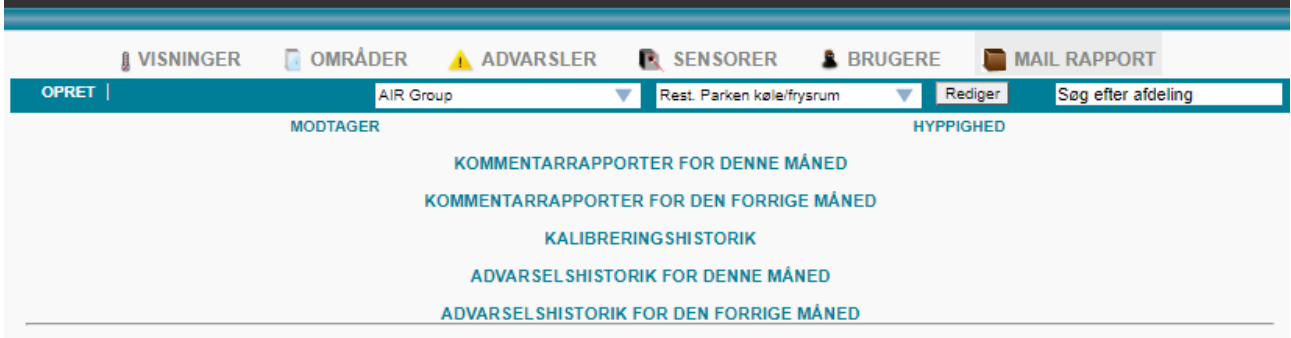

2. Tryk på en af linjerne <KOMMENTARRAPORTER> og der vil fremkomme linjer med rapporter som du kan trykke på og udskrive, såfremt der findes rapporter for den valgte periode.

#### <span id="page-18-2"></span>**Kalibrerings historik**

Hvis du har kontrolmålt dine sensorer med den funktionen NY KALIBRERING som findes i Web portalen under SENSORER så vil kalibrerings historikken findes under denne linje og dokumentationen vil findes på hver sensor under SENSOR Menuen

#### <span id="page-18-3"></span>**Advarsels historisk**

Under linjerne ADVARSELSHISTORIK kan du se hvilke advarsler der er sendt til dig både dem der er sendt på mail og dem der er sendt med SMS. Denne historik kan fortælle dig om du eventuelt skal justere advarselsintervallerne, så du får så få advarsler som muligt.

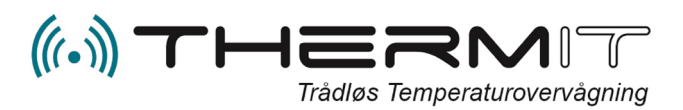

# <span id="page-19-0"></span>**FEJLSITUATIONER**

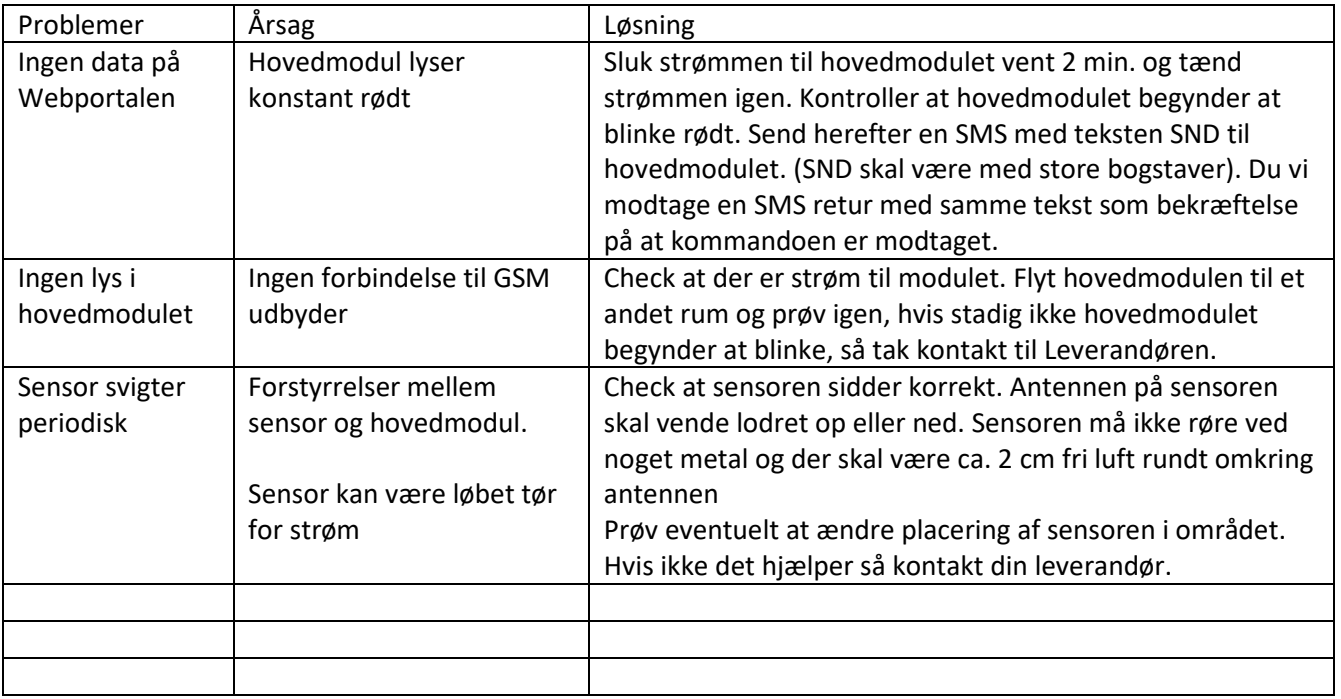